#### Lab1 tutorial – CS 3210

https://tc.gtisc.gatech.edu/cs3210/2016/lab/lab1.html

#### Lab session general structure

Session A - overview presentation (30 min)

- About concept, tutorial and demo

Session B - group activity (30 min)

- Each student will get his/her hands dirty on tutorials
- We will provide a README and/or source code
- Divide class in three groups
- Note: README is only for practice

Session C (20 min)

- Q&A lab

Understanding the tools required for OS development

Part 1 – Git source control and its internals

Part 2 – QEMU and debugging with QEMU

Part 3 – Basics of boot process and JOS makef le

#### Source control - Git Basics

Why version control?

Basic functionality

- Keep track of changes made to f les
- Merge the contributions of multiple developers

Accountability

- Who wrote the code?
- Do we have the rights to it?

Software branches

-Different software versions, ensure bug f kes shared

Record keeping

-Commit logs may tie to issue tracking system or be used to enforce guidelines

# Setting up Git

In this class, we will use Git

Lets walkthrough basic commands and then the internals

Update your conf  $\dot{g}$ , one time only \$ git conf g --global user.name "john.lastname"  $\$  git conf g --global user.email john@gatech.edu

# Getting started

Course git repo: git://tc.gtisc.gatech.edu/cs3210-lab

 $\frac{\text{S} \text{m} \cdot \text{K} \cdot \text{m} \cdot \text{m} \cdot \text{m} \cdot \text{m} \cdot \text{m}}{8.3210}$  $\text{S} \text{cd} \sim \csc 3210$ \$ git clone git://tc.gtisc.gatech.edu/cs3210-lab lab \$ Cloning into lab... \$ cd lab

# Committing your changes

\$ git add code1.c  $/*$  Tells git to track a f le  $*/$ \$ git commit -am 'my solution for lab1 exercise 9'

\$ make handin LAB=1

#### Git - distributed version control

 $\blacktriangleright$ 

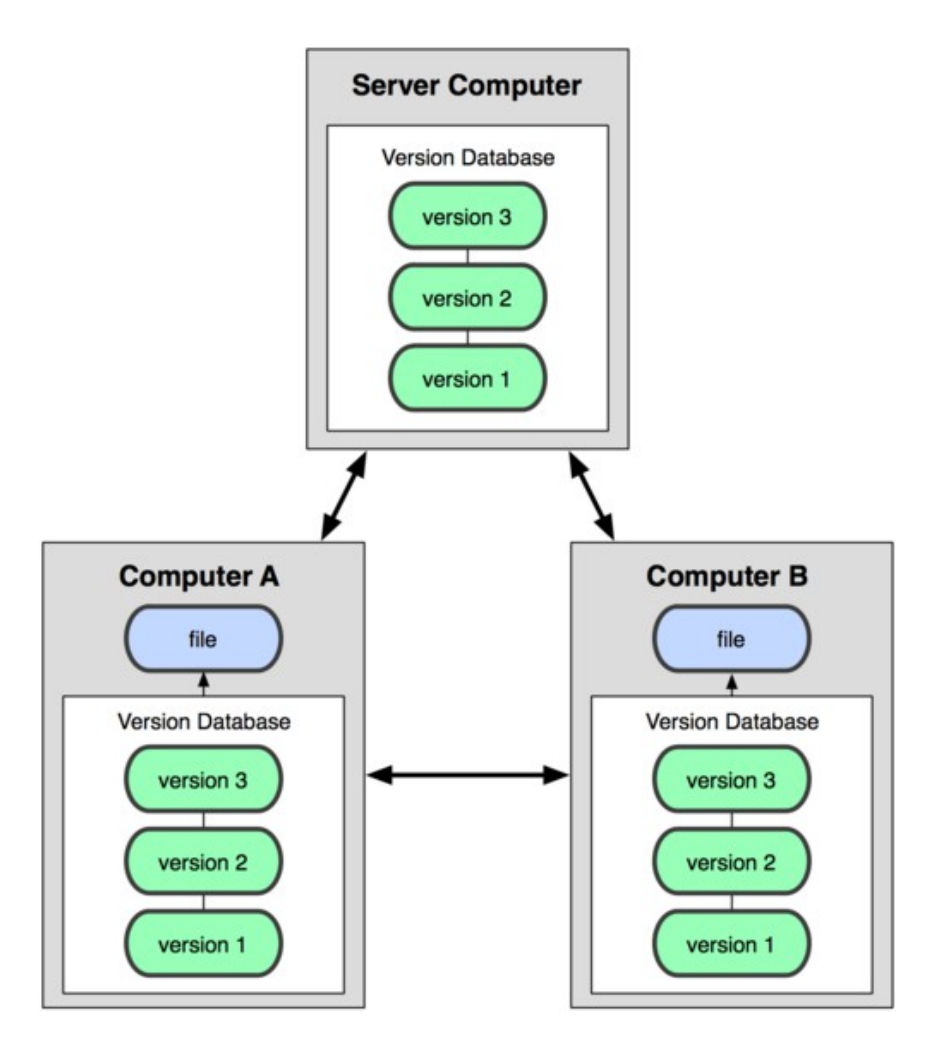

Git is a DAG (directed acyclic graph) of different type of objects

Objects are stored compressed and identified by an SHA-1

Blob: simplest object, just a bunch of bytes, often a f le

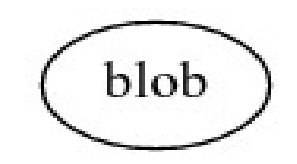

# Git - distributed snapshots

b

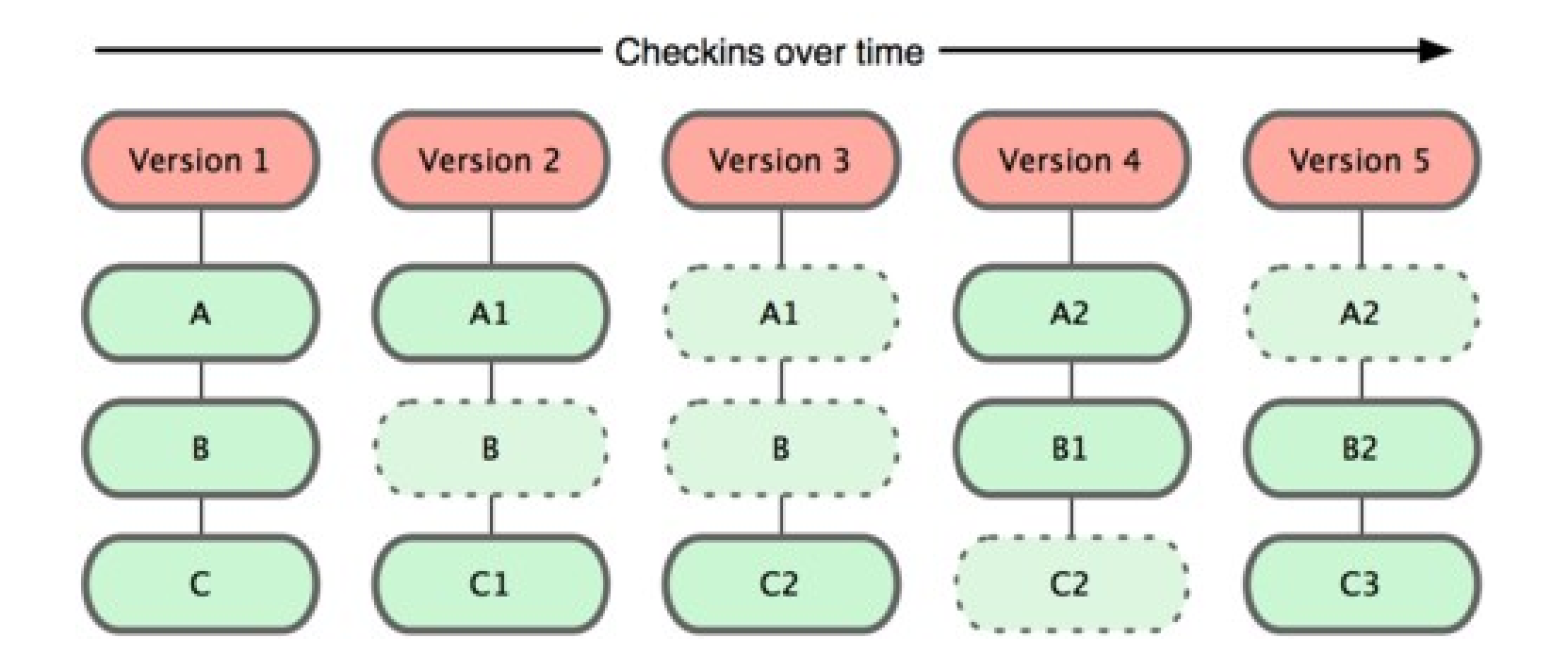

# Git internals - trees and blobs

Directories are represented by a tree object

They point to blob objects or subtrees

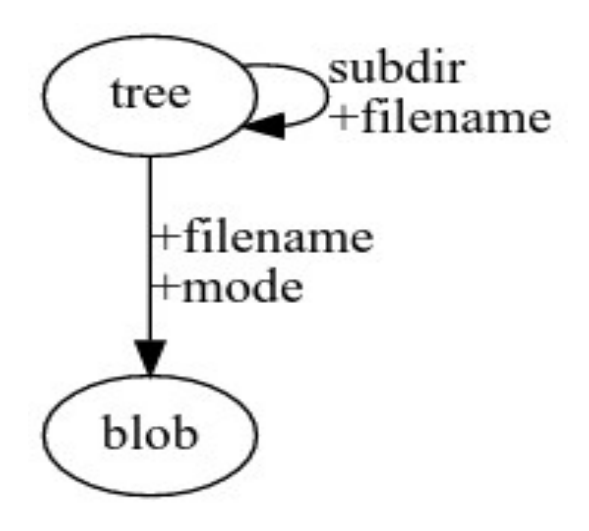

### Git internals – blobs and trees

\$ f ind .git/objects -type f

.git/objects/02/b365d4af3f74b0b1f18c41507c82b3ee571 **.git/objects/37/ce98f6635fa1192d843bcaa4622537b2eb87 - Tree** .git/objects/f0/5245cba7f23f998a5e372812d1a390375314c

#### **\$ git cat-f ile -p 37ce98f6635fa1192d85243bcaa4622537b2eb87**

100644 blob 5fe92a0481023dfa3d2e64a0556dda3bbb852e5d init.scm 100644 blob 20fa5e19fcb963f8a4ff249a815413153fb6b4e3 opdef ines.h 10644 blob 69c742cc2544e336230d637b8115d69f0c050720 scheme.h 100644 blob badef17026a45893a7b3174db325e868c3a688b7 scheme.c

Commit refers to a tree that represents the state of the f les at the time of the commit

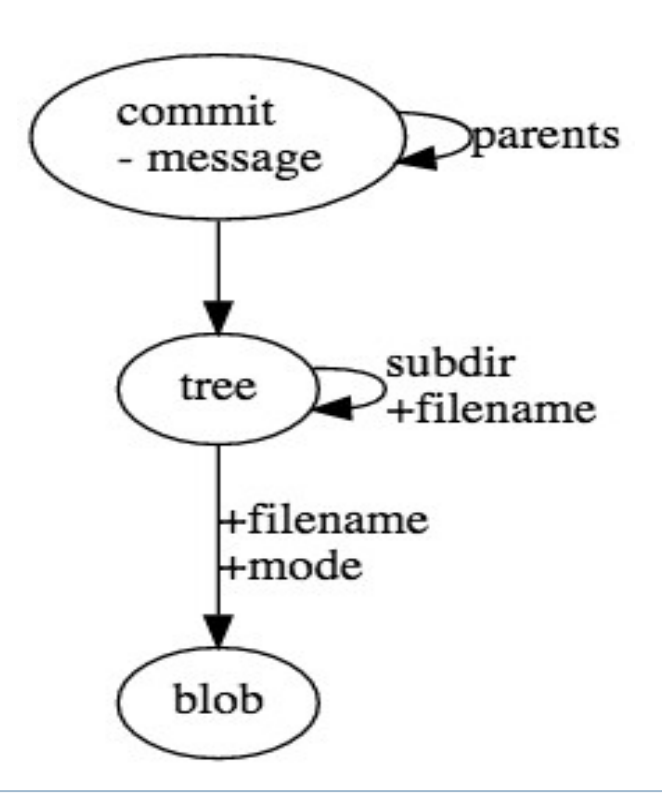

b

It also refers to 0..n other commits that are its parents

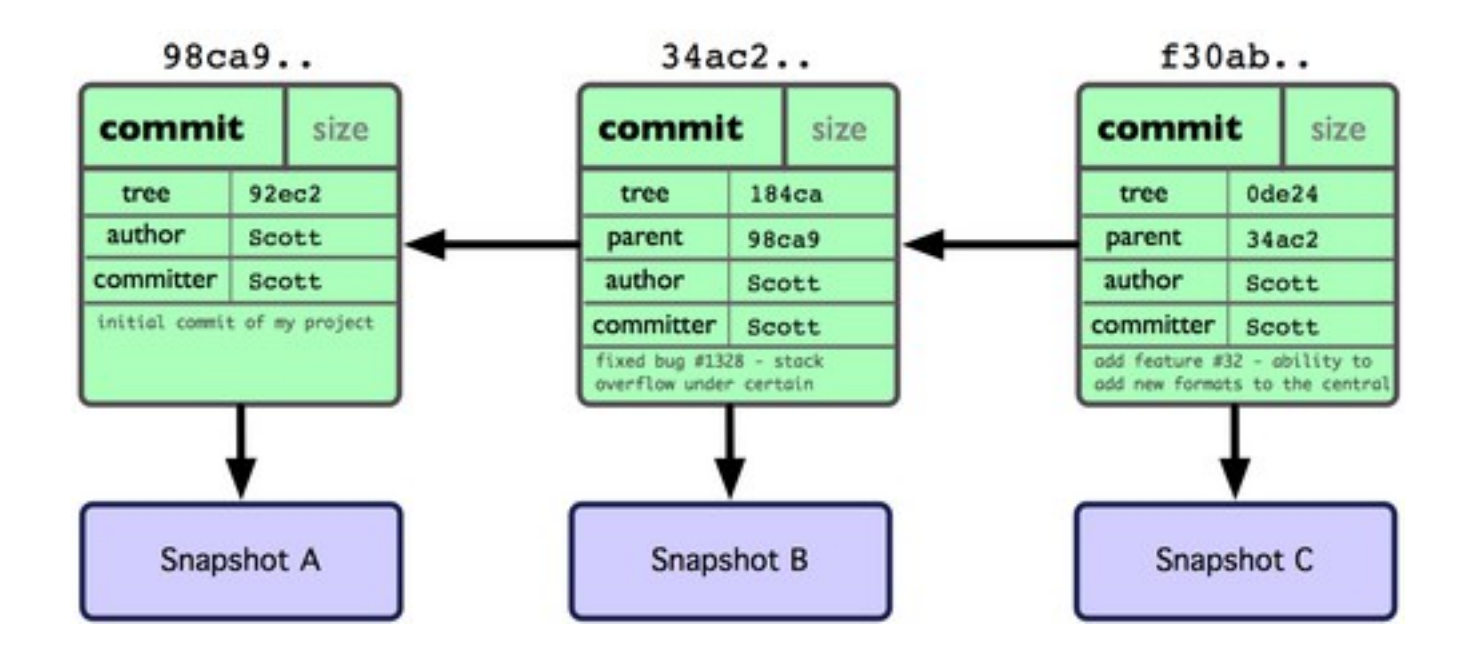

 $\blacktriangleright$ 

A branch is a pointer to a commit.

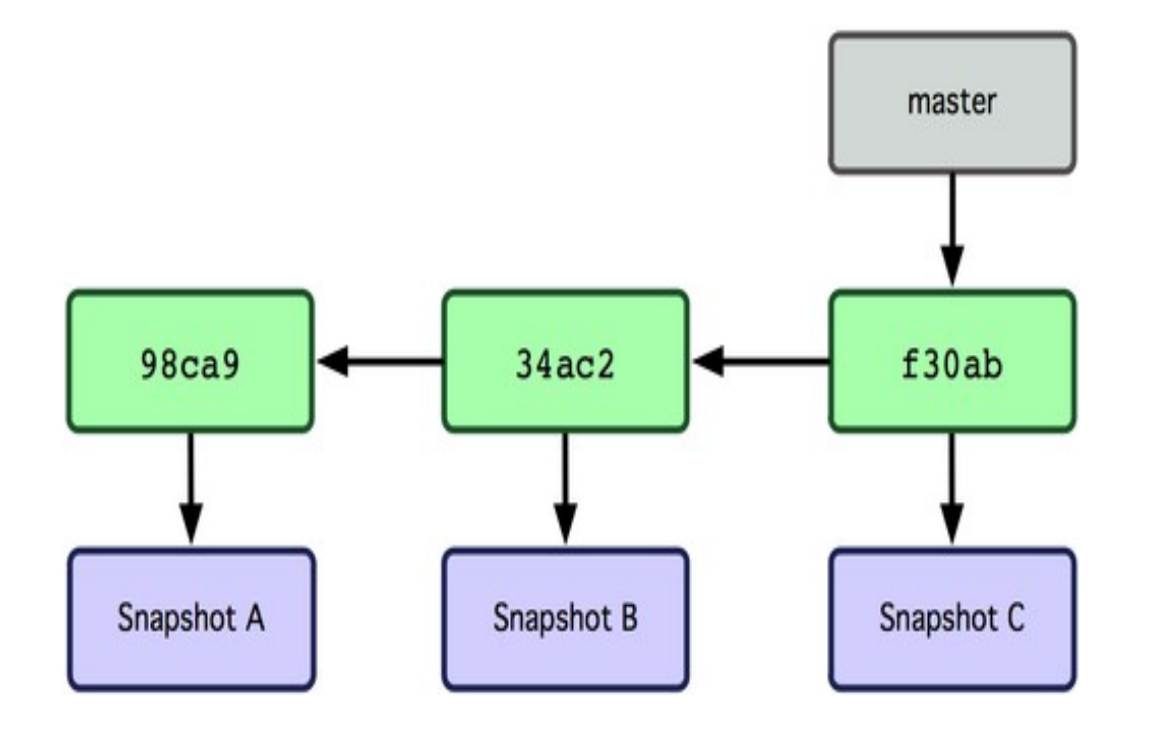

The f les in the working directory ref ect HEAD

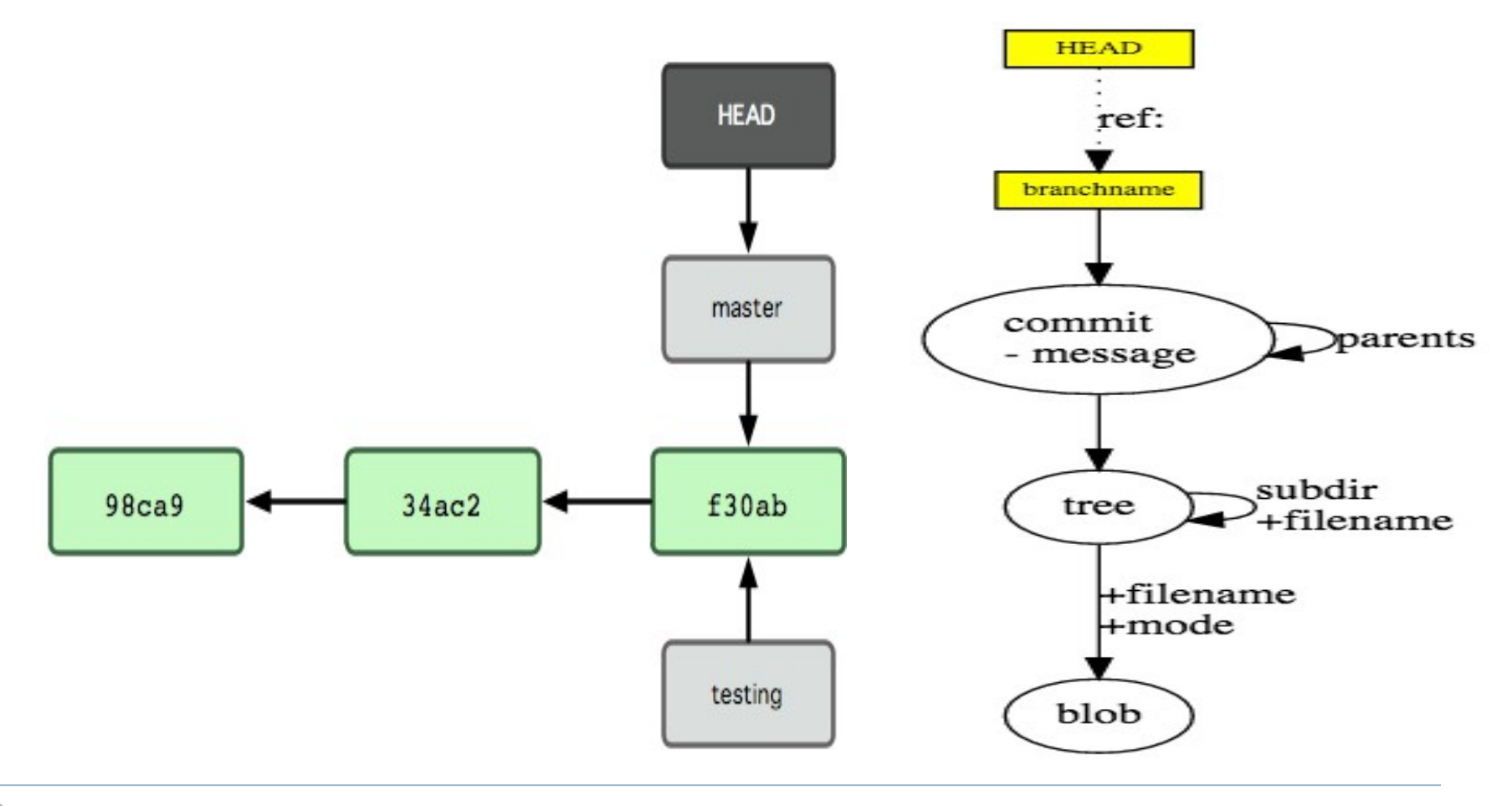

# Git internals - creating branch

#### git checkout testing

b

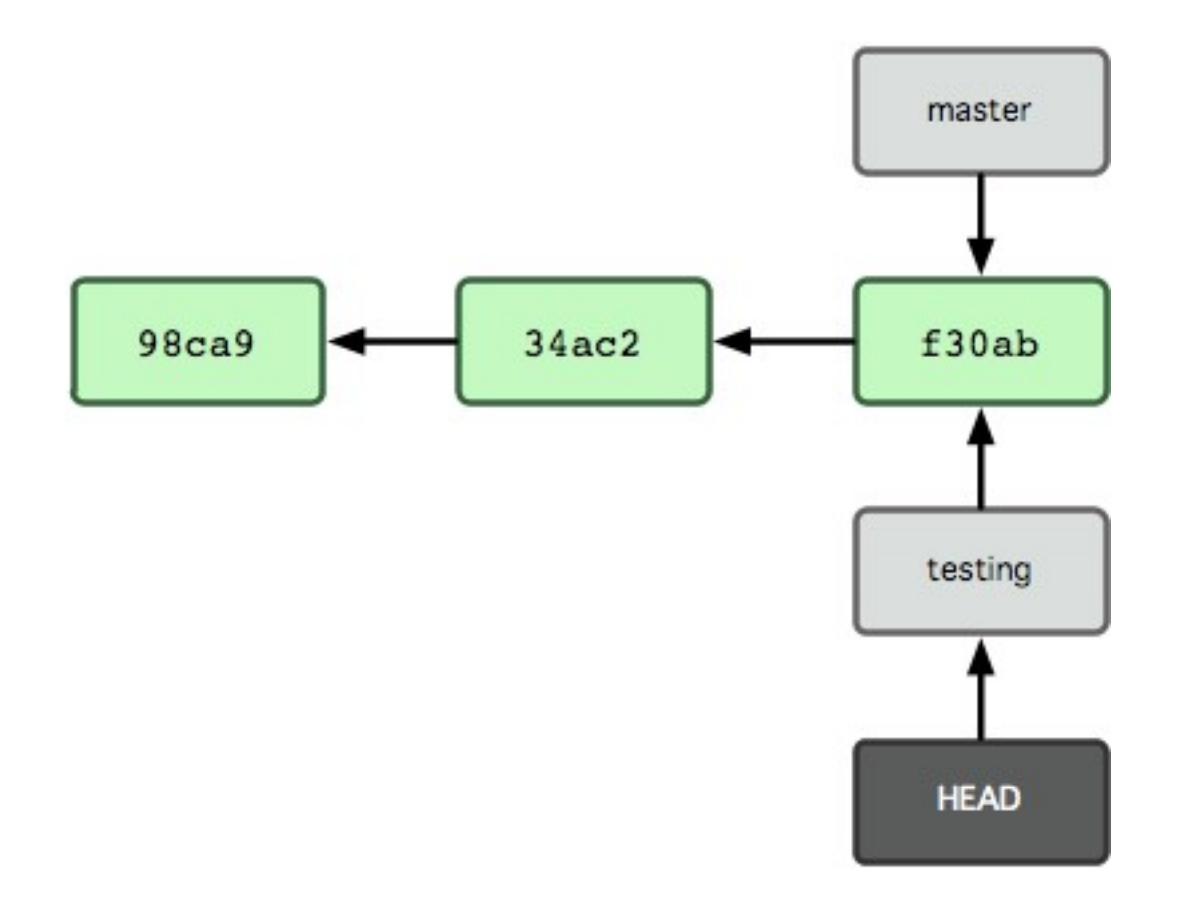

# Git internals - creating branch

git commit -m "commit is53"

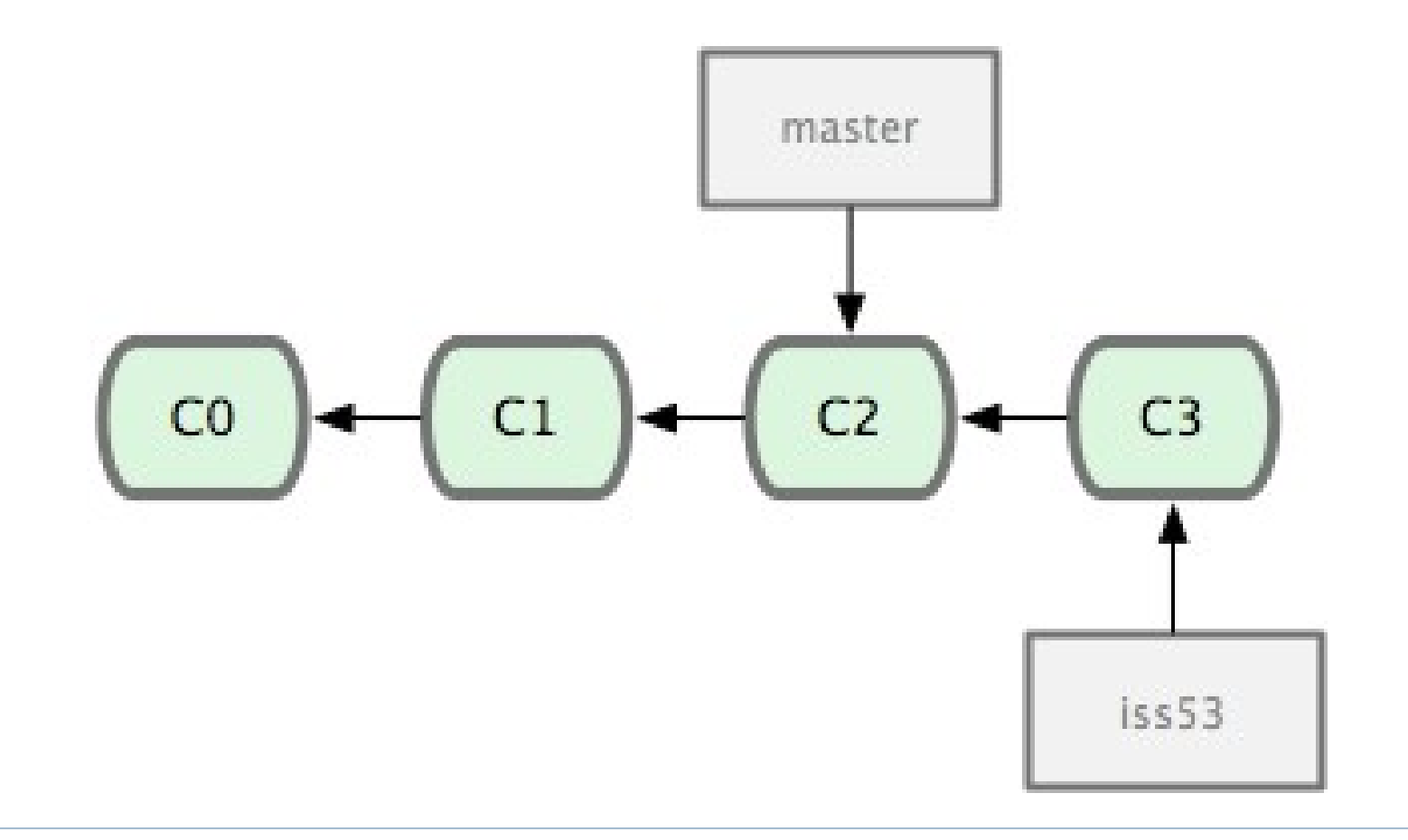

# X86 Assembly

# Why x86 assembly?

All labs require understanding of assembly instructions

We need to understand what instructions are executed during the boot

The book "PC Assembly Language" is an excellent resource to understand the basics <https://tc.gtisc.gatech.edu/cs3210/2016/refs.html>

We will not be covering it today in the class

# QEMU emulator

#### PC emulator

Debugging and modifying real PC boot is hard

So, we use a program that faithfully emulates a PC

We can track, debug when our kernel boots

So what does the emulator PC require?

- A working OS!
- Let's discuss the internals

# What is QEMU?

Modes:

System-mode emulation – emulation of a full system User-mode emulation – launch processes compiled for another CPU(same OS) Ex. execute arm/linux program on x86/linux

Popular uses:

For cross-compilation development environments virtualization, device emulation, for kvm Android Emulator(part of SDK)

#### Dynamic translation

#### Target CPU instruction  $\rightarrow$  Host CPU instruction

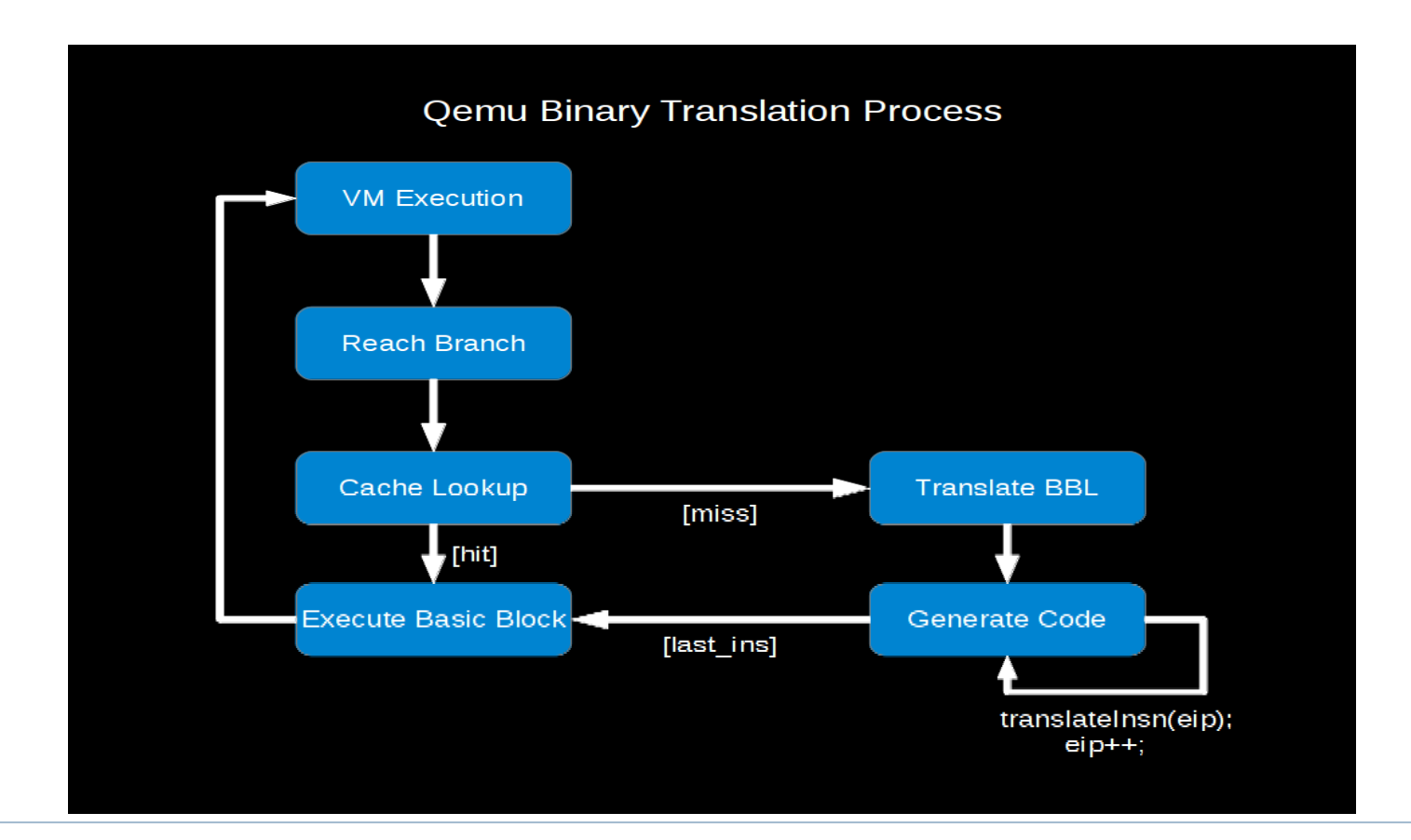

### What is QEMU?

QEMU is a user-level processor emulator

Simulation vs. Emulation

Simulation – for analysis and study

Emulation – for usage as substitute

# Translation and execution

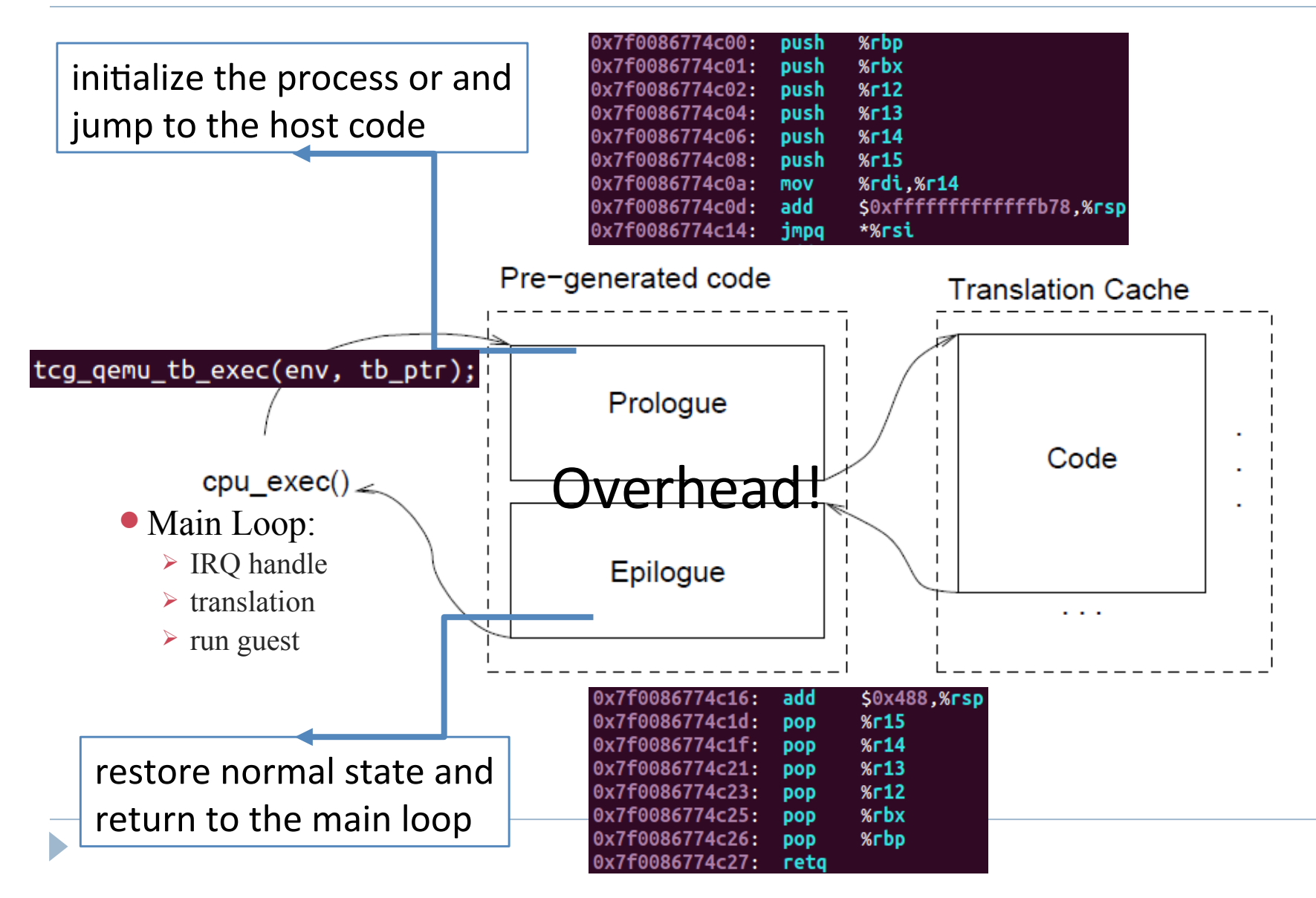

# Building CS3210 kernel for emulator

\$ cd lab \$ make

Successful build generates our CS3210 kernel - check kern/kernel.img

Next we install our PC emulator - QEMU \$ sudo apt-get install qemu

When done, we can boot our PC \$ make qemu

# Starting QEMU

\$ make qemu-gdb

You will see the following printed on the screen

\$ qemu-system-i386 -drive f le=obj/kern/kernel.img, index=0,media=disk,format=raw -serial mon:stdio -gdb tcp::26001 -D qemu.log

We will next discuss

- Boot procedure
- Using QEMU with gdb to understand boot procedure

#### How does computer startup

Booting is a bootstrapping process that starts operating systems when the user turns on a computer system

A boot sequence is the set of operations the performs when it is switched on that load an operating system

# Understanding the OS booting

# What is BIOS

BIOS refers to the software code run by a computer when f ist powered on

The primary function of BIOS is code program embedded on a chip that recognizes and controls various devices that make up the computer.

•

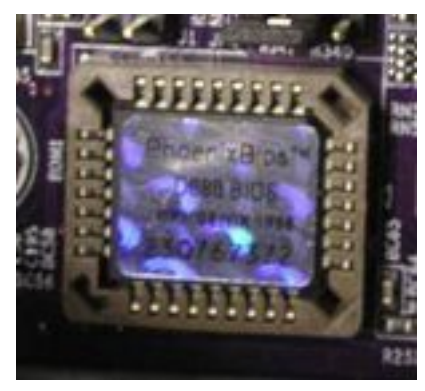

BIOS on board

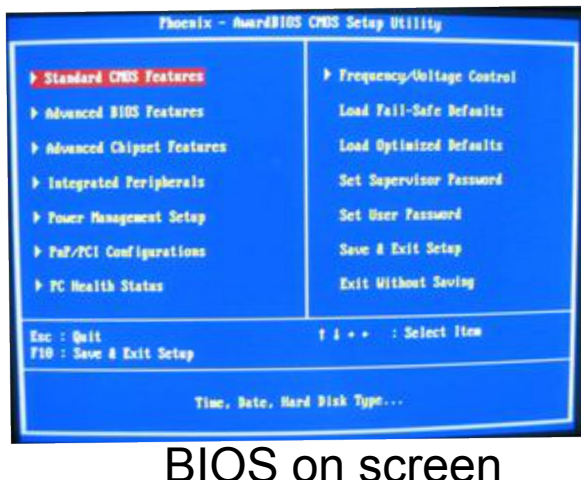

#### PC physical address space and BIOS loading

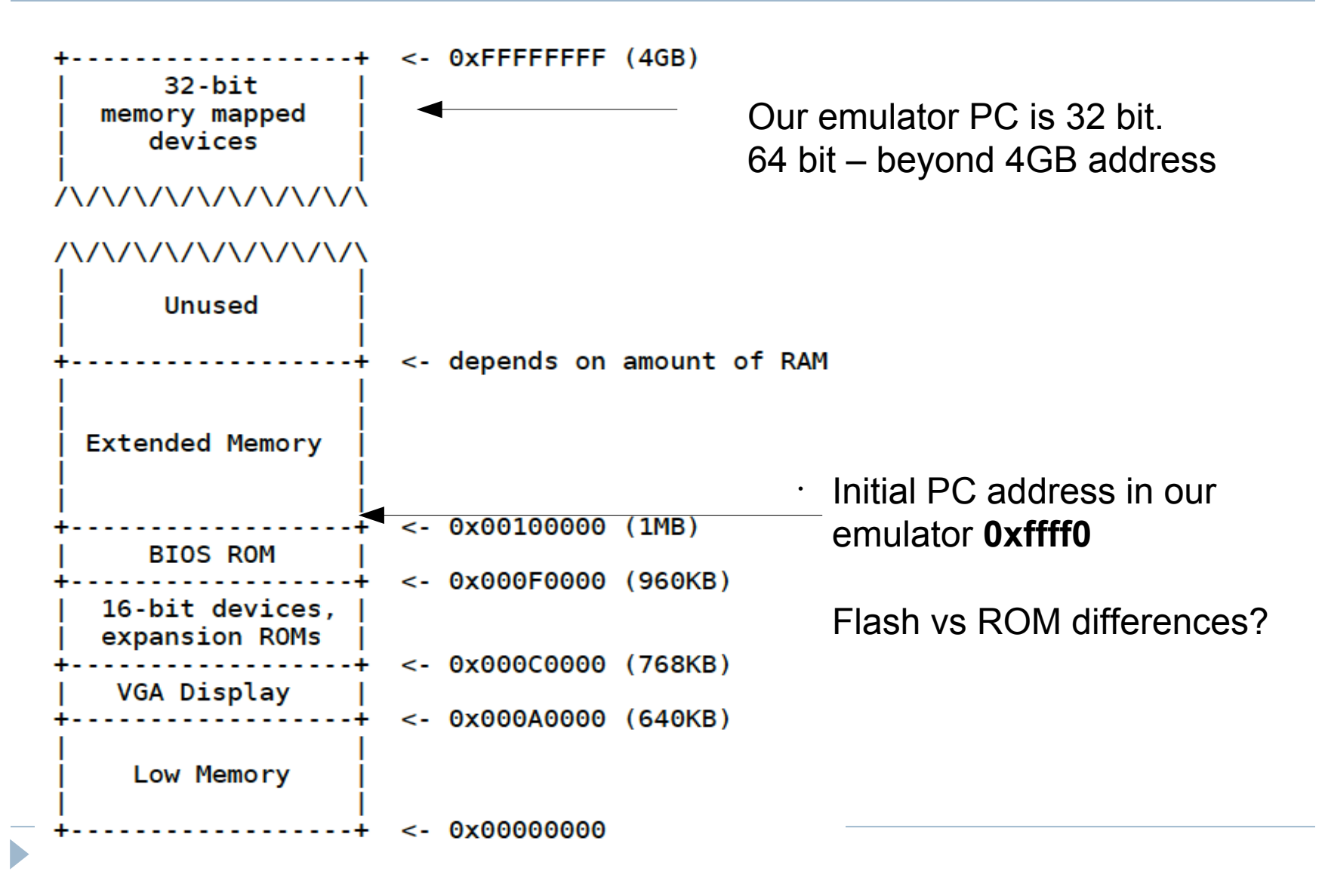

# Booting sequence - high-level steps f ist

- 1. Turning on the computer
- 2. CPU jumps to address of BIOS (0xFFFF0)
- 3. BIOS runs POST (Power-On Self Test)
- 4. Finds a bootable device
- 5. Loads and executes boot sector form MBR

•

6. Loads OS

#### Boot sector

.

OS is booted from a hard disk, where the master boot Record (MBR) contains the primary boot loader

•

The MBR is a 512-byte sector, located in the f ist sector on the disk (sector 1 of cylinder 0, head 0)

After the MBR is loaded into RAM, the BIOS yields control to it

#### Boot loader

Boot loader is a code responsible for loading your kernel

In JOS, you can f ind the boot-loader implementation in boot/main.c

The boot loader does two important steps

1. Switches processor from real mode to 32-bit (Why?)

•

2. Reads the kernel from the hard disk

QEMU generic features?

Self-modifying code

Precise exception

Process state corresponds to sequential execution when an interrupt occurs

FPU - software emulation of host FPU instructions

Dynamic translation to native code => speed

#### Boot sector

.

OS is booted from a hard disk, where the master boot Record (MBR) contains the primary boot loader

•

The MBR is a 512-byte sector, located in the f ist sector on the disk (sector 1 of cylinder 0, head 0)

After the MBR is loaded into RAM, the BIOS yields control to it

#### How can we debug PC booting?

GDB is the GNU program debugger

GDB provides some helpful functionality Allows you to stop your program at any given point. You can examine the program state when stopped. Change things in your program, so you can experiment with correcting the effects of a bug.

So, let's see a demo for debugging our PC emulator

JOS: Boot loader (main.c and boot.S)

Both boot.S and main.c correspond as JOS's boot loader

It should be stored in the f ist sector of the disk

The 2nd sector onward holds the kernel image

In JOS source, bootmain() function is where it all starts

Function readsect() reads the f ist sector (boot loader)

# Cscope - Walking through the source kernel

Cscope can be a particularly useful tool if you need to wade into a large code base

Fast, targeted searches rather than randomly grepping through the source f les by hand

To recursively parse a directory, use

 $\text{\$cscope -R -p X}$ 

X represents the number of levels of subdirectories

# Cscope - Walking through the source kernel Commonly used Cscope options

Find this C symbol: (functions or symbols to be searched) Find this global def inition: (function def inition) Find functions called by this function: (callee's of a func) Find functions calling this function: (caller's of a func) Find this egrep pattern: (search by grepping) Find this  $f$  le: (locate a  $f$  le)

# Getting hands dirty

git clone git://tc.gtisc.gatech.edu/cs3210-pub

cd cs3210-pub/tut/tut1

Open README f le